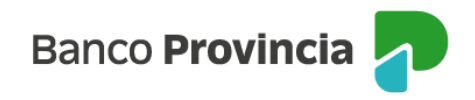

# **Home banking (BIP) – Pago a Proveedores y Honorarios**

### **Adhesión al Servicio**

La adhesión al servicio de pago a proveedores u honorarios se realiza mediante la suscripción de un convenio en la sucursal de radicación de la cuenta corriente de la empresa.

### **Acceso al servicio**

Para acceder al servicio deberá ingresar al Home banking (BIP) con su usuario y contraseña y dirigirse al menú "Pagos y Recargas > Pago de Proveedores y Honorarios".

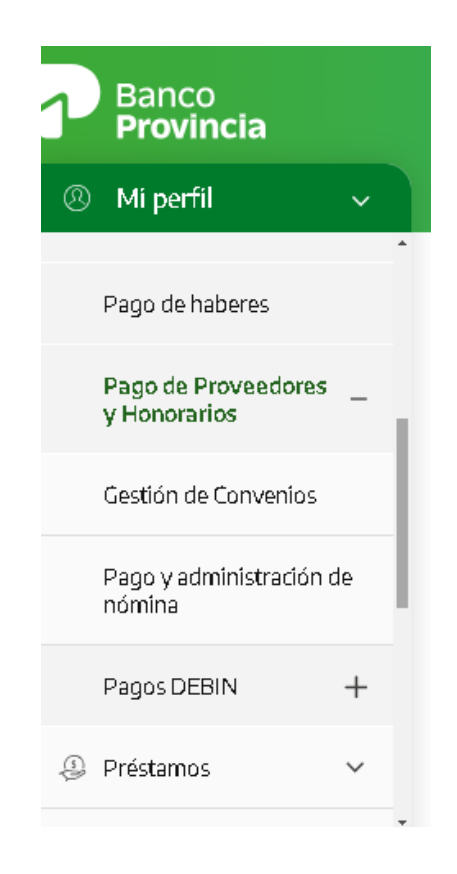

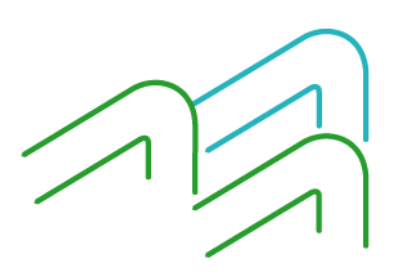

Manual de uso BIP Servicios de Pago a Proveedores y Honorarios Página **1** de **13**

.

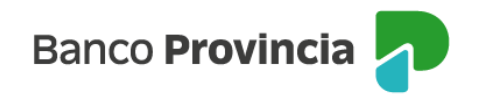

### **Gestión de convenios**

Ingresando al menú "Pagos y Recargas > Pago de Proveedores y Honorarios > Gestión de Convenios Proveedores", podrá visualizar los convenios de pago de proveedores u honorarios que tenga vigentes, consultar su ente y rotulo, y descargar la presente guía.

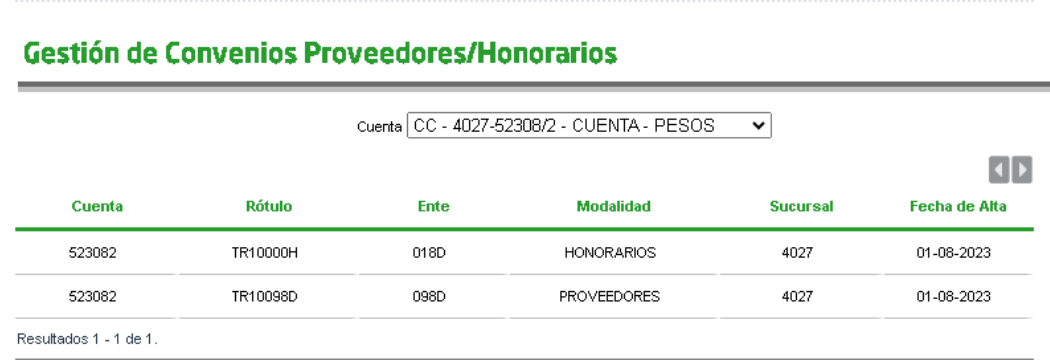

### **Pago y Administración de nómina**

Ingresando al menú "Pagos y Recargas > Pago de Proveedores y Honorarios >Pago y Administración de nómina", la empresa seleccionará el tipo de servicio, el rótulo (para el caso de que posea más de un convenio) y la fecha de pago de corresponder.

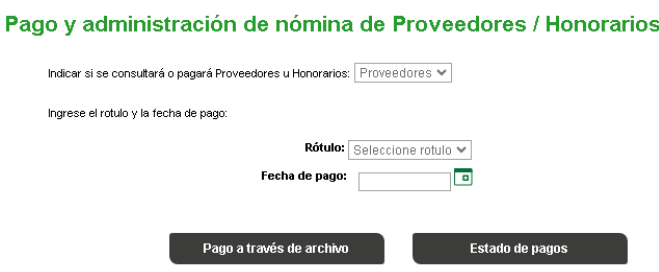

Una vez completo los campos, mostrará la nómina de proveedores u honorarios, según corresponda posibilitando:

- ➢ Alta con CBU/ CVU existente: El ingreso de un/a nuevo/a beneficiario/a.
- ➢ Pago a través de archivo: ideal para el ingreso de pagos masivos.

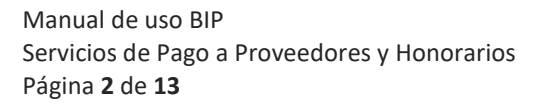

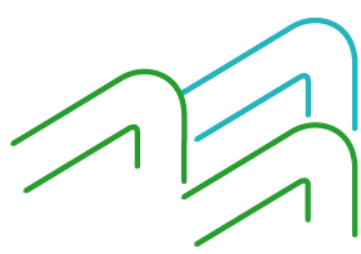

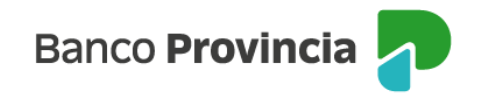

➢ Pago a través de la nómina: Permitirá ejecutar el pago a los/as beneficiarios/as, completando el campo "importe" sobre la nómina existente.

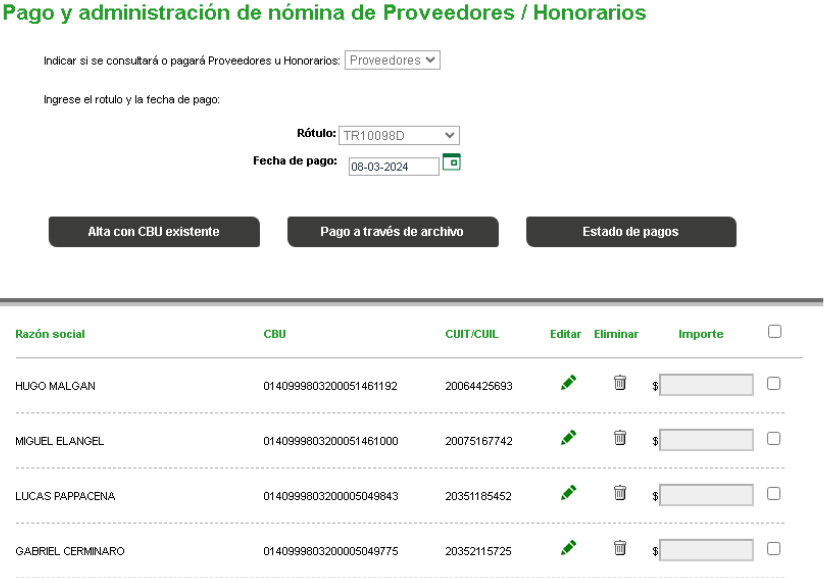

Independientemente de la modalidad utilizada para el pago, al finalizar cada uno de los circuitos, el sistema le mostrará el mensaje "Transacción pendiente de autorización", debiendo actuar de acuerdo con lo indicado en el apartado Autorizaciones pendientes.

Todos los pagos o archivos autorizados por medio del esquema de firmas antes de las 17:00 hs. serán procesados por el aplicativo en forma automática, quedando pendientes hasta el día hábil siguiente los cargados con posterioridad a ese horario. En cuanto a la fecha de acreditación, se respetará la incluida al momento de generar el archivo dependiendo del día de procesamiento.

#### **Alta con CBU / CVU existente**

A través de esta opción de menú podrá registrar en la nómina un nuevo beneficiario utilizando una cuenta existente, completando como único dato el CBU/ CVU /Alias.

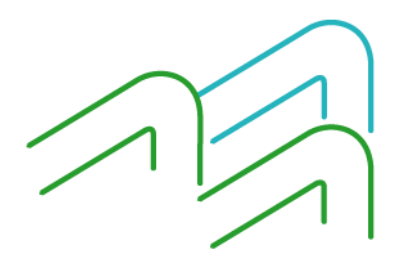

Manual de uso BIP Servicios de Pago a Proveedores y Honorarios Página **3** de **13**

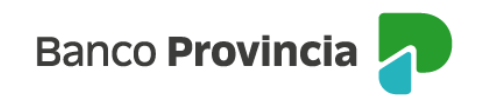

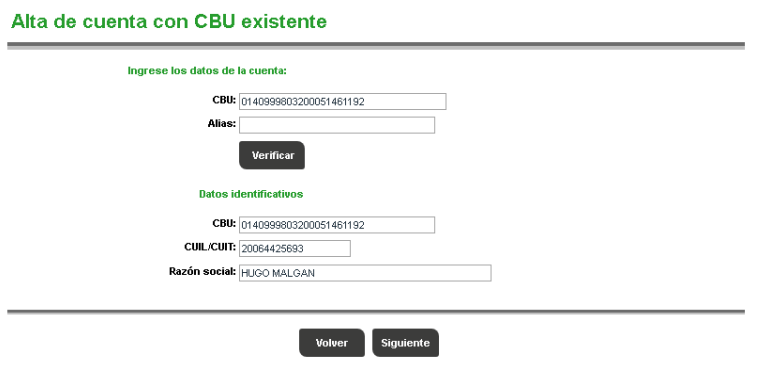

Seleccionando "Siguiente" visualizará un listado de los datos cargados. Desde la siguiente pantalla podrá incorporar un nuevo proveedor o profesional desde el botón"Agregar nueva cuenta con CBU/ CVU existente" o finalizar la carga presionando el botón "Finalizar".

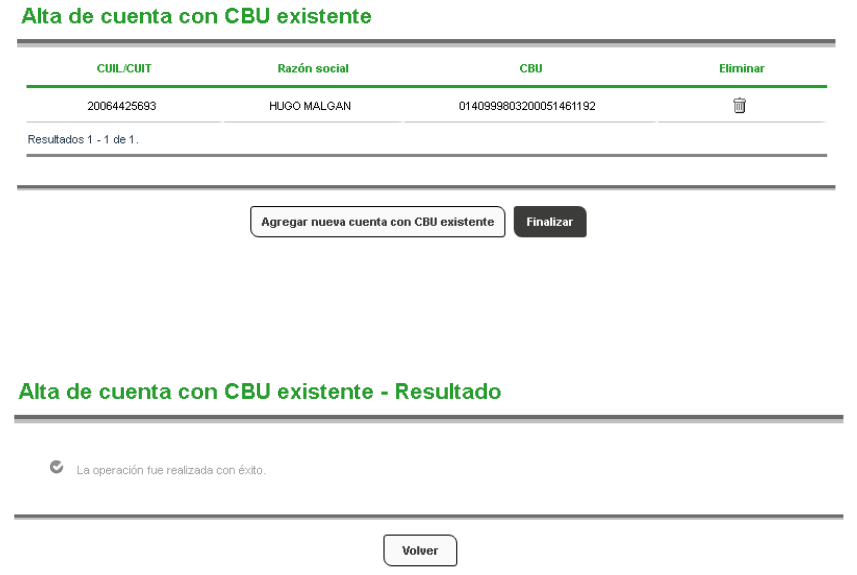

#### **Pago a través de nomina**

A través de esta opción visualizará los beneficiarios históricos cuyos pagos se ejecutaron a través de esta funcionalidad y los que se incorporaron a través de "Altas con CBU/ CVU existente".

Manual de uso BIP Servicios de Pago a Proveedores y Honorarios Página **4** de **13**

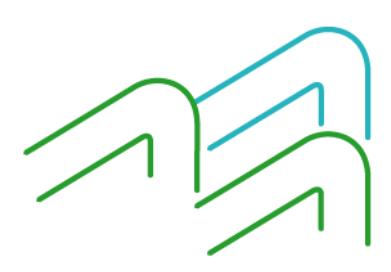

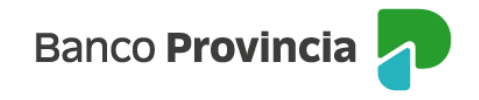

Se requerirá seleccionar del listado los/as proveedores o profesionales a quienes va a realizar el pago y además completar los importes a abonar.

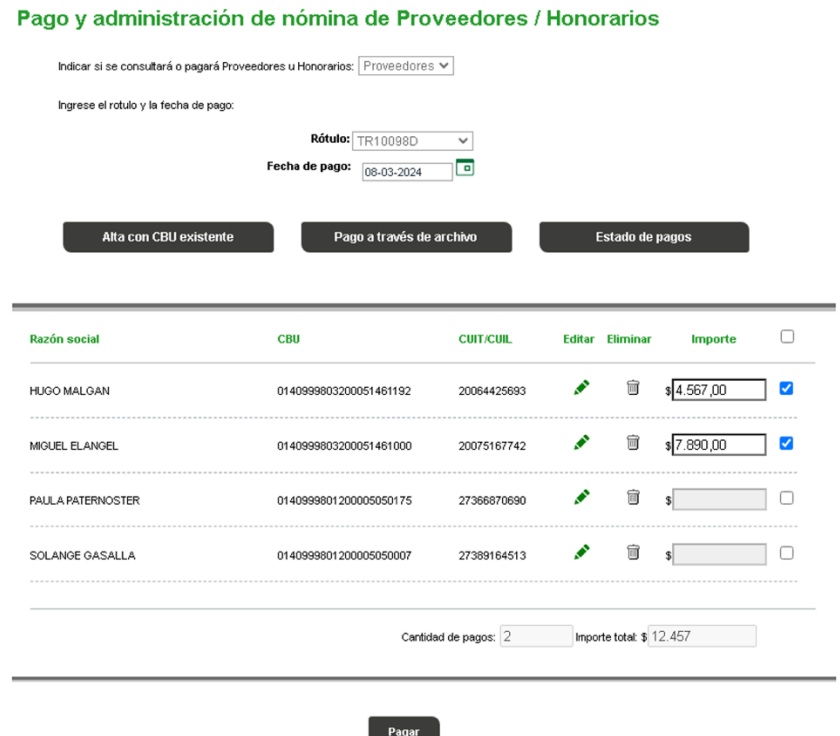

Una vez que ya fueron seleccionados y cargados los montos a abonar, presionará el botón "Siguiente" donde podrá verificar el listado de los pagos con sus respectivos montos. Seleccionará el botón "Confirmar" para proceder a enviar los datos para ser autorizados según esquema de firmas.

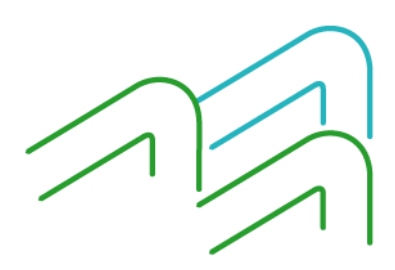

Manual de uso BIP Servicios de Pago a Proveedores y Honorarios Página **5** de **13**

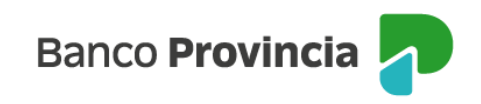

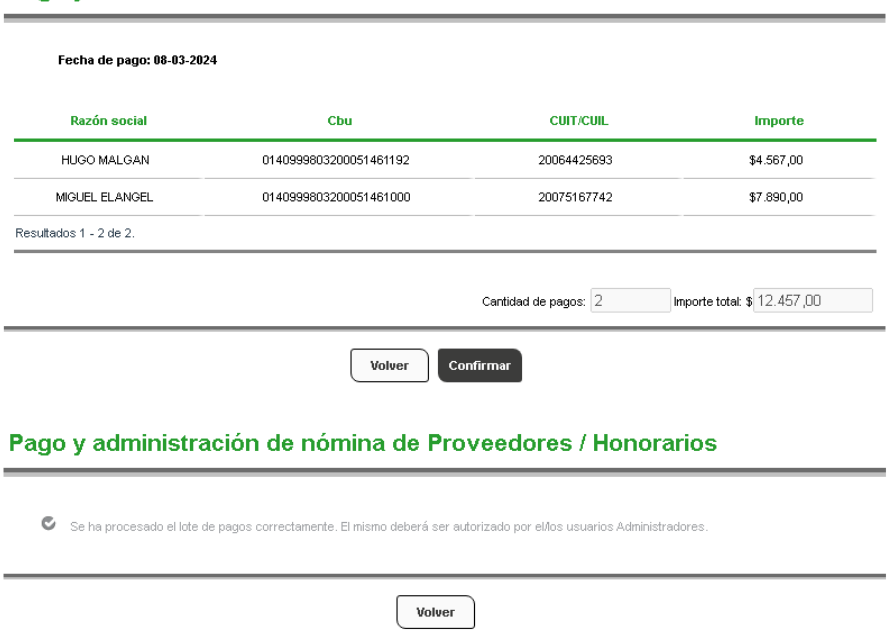

Pago y administración de nómina de Proveedores / Honorarios

#### **Pago a través de archivo**

Para realizar una Pago a proveedores u honorarios mediante esta opción deberá descargar la plantilla Excel disponible en el Home banking (BIP) presionando el botón "Pago a través de archivo"

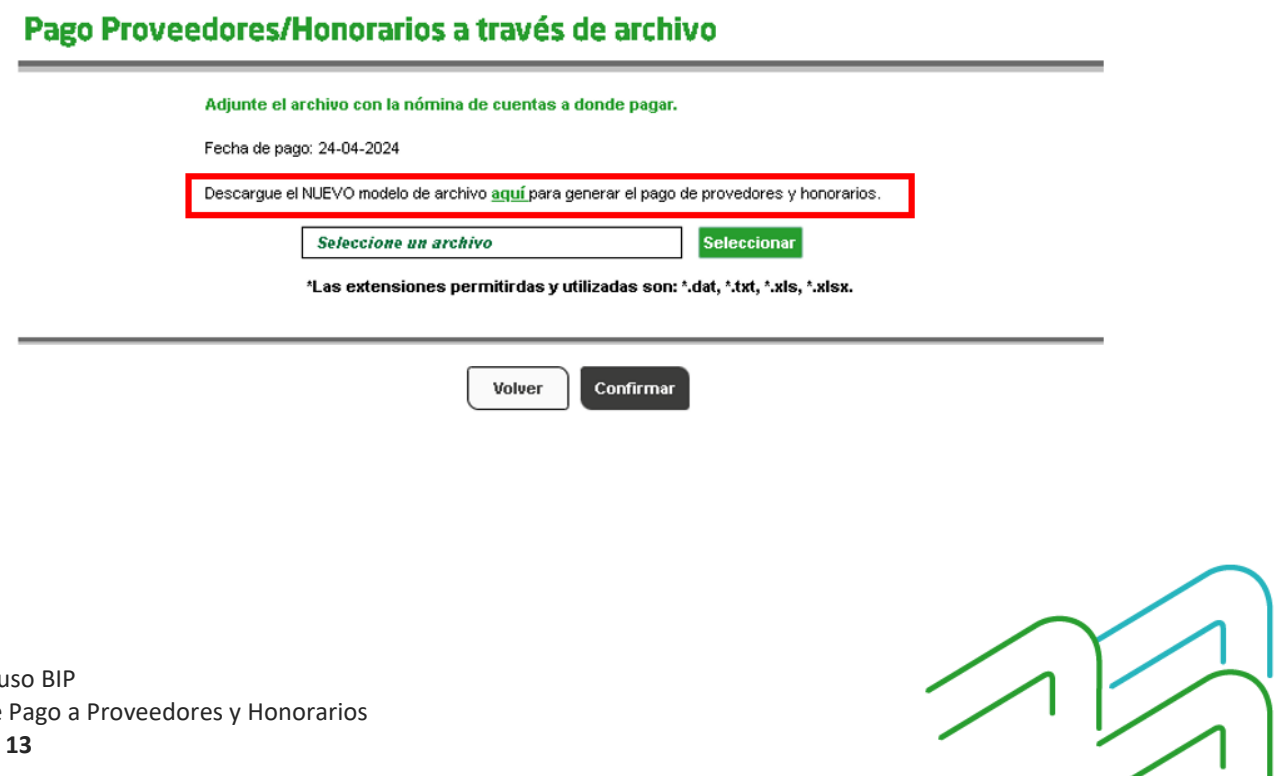

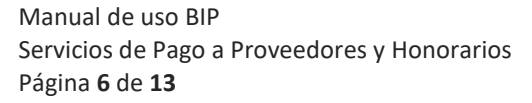

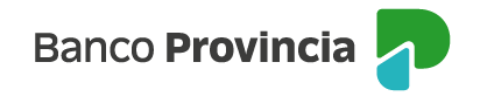

En caso de generar el archivo mediante un software propio deberá replicar el diseño de registro detallado en el ANEXO A del presente documento.

La funcionalidad admite la carga de archivos con extensión ".dat, .txt, .xls o .xlsx".

Una vez generado el archivo, se deberá ingresar el archivo utilizando el botón "Selección" para su búsqueda y luego presionar el botón "Abrir". Por último, presionar el botón "Confirmar".

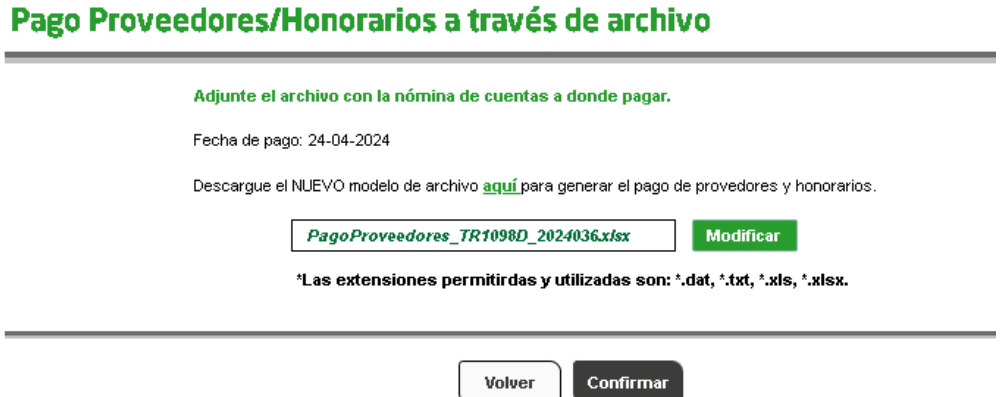

Al confirmar el pago, el sistema le mostrará el mensaje "Se ha procesado el archivo correctamente. El mismo deberá ser autorizado por los/las usuarios/as Administradores", debiendo actuar de acuerdo con lo indicado en el apartado Autorizaciones pendientes.

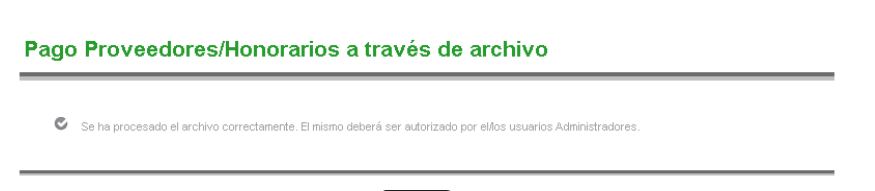

 $\begin{bmatrix} \text{Volver} \end{bmatrix}$ 

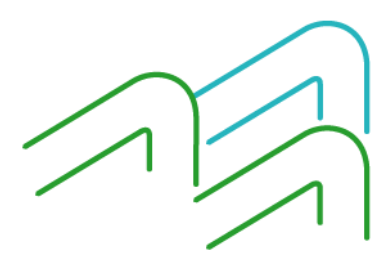

Manual de uso BIP Servicios de Pago a Proveedores y Honorarios Página **7** de **13**

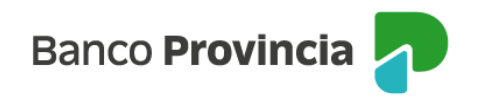

#### **Autorizaciones pendientes**

Para autorizar las operaciones que se encuentran pendientes de autorizar, el operadory/o administrador firmante, según el esquema de firmas, deberá ingresar al menú "AUTORIZACIONES PENDIENTES".

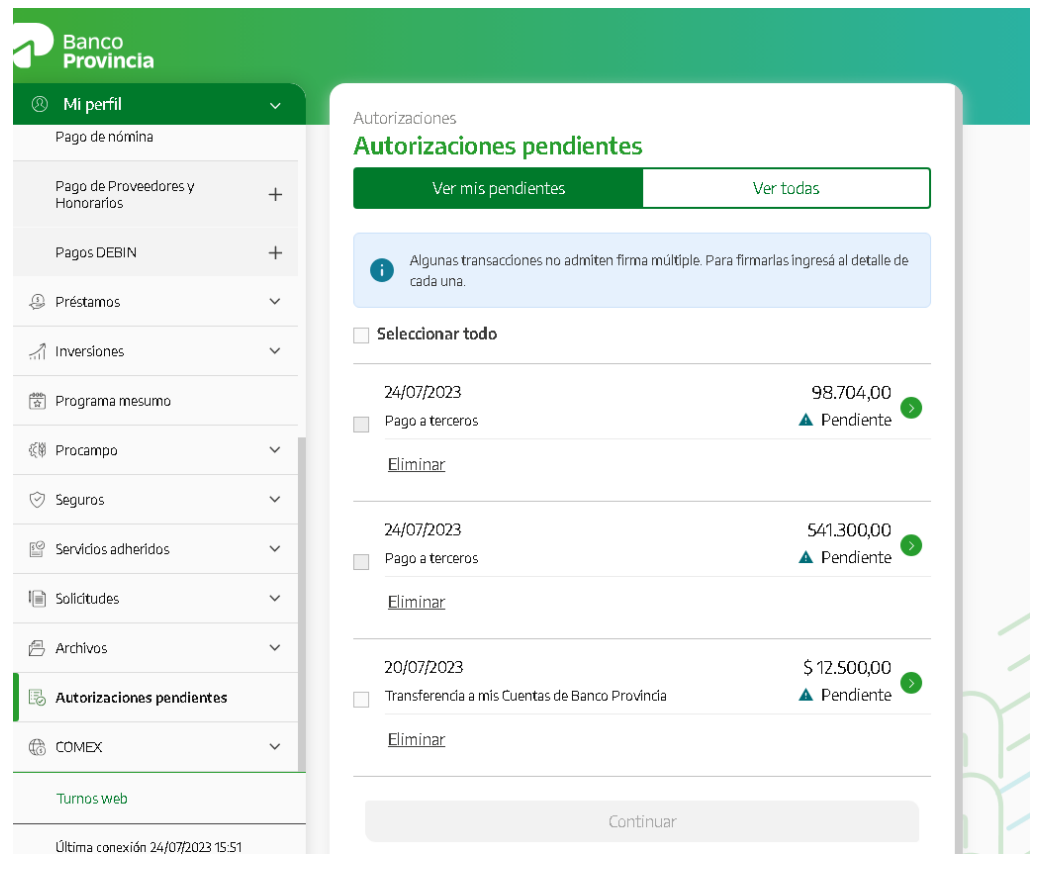

Haciendo clic en el ícono  $\bullet$  se visualiza el detalle de la operación.

El sistema solicitará que se ingrese el segundo factor de autenticación (TOKEN DE SEGURIDAD).

Manual de uso BIP Servicios de Pago a Proveedores y Honorarios Página **8** de **13**

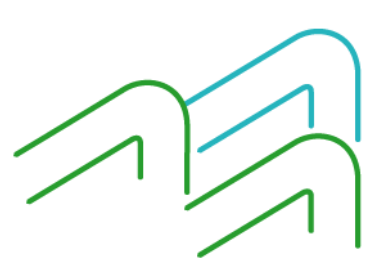

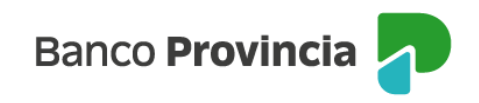

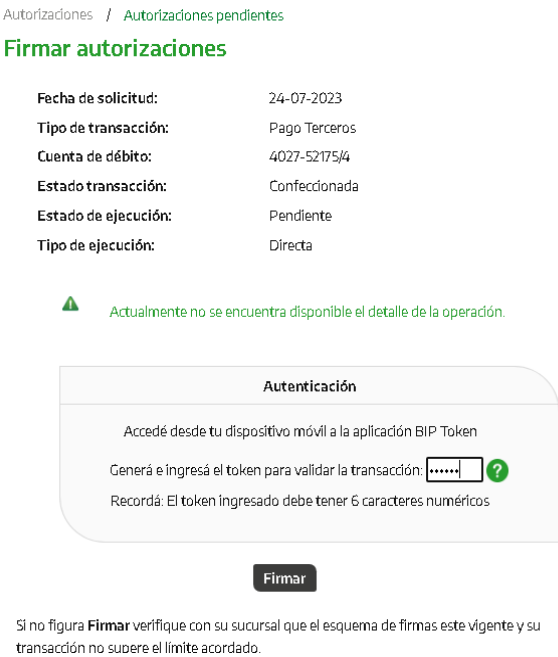

Presionando "Firmar", la operación queda autorizada por el Operador/Administrador.

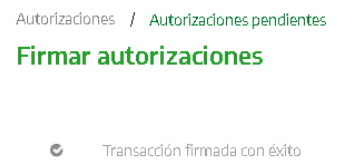

En el caso de que el presente esquema sea "firma conjunta" dicha operación quedará pendiente hasta que sea autorizada por el resto de los firmantes incluidos en el esquema de firmas.

Importante: si el que inicia la operación (Ej.: transferencia o pago) es único firmante, una vez confirmada, deberá de todasformasingresar almenú"Autorizaciones Pendientes" para autorizarla.

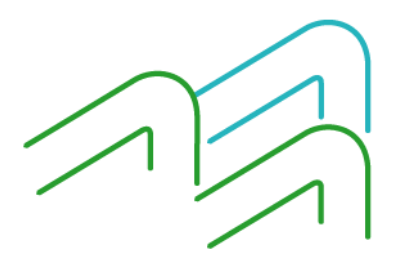

Manual de uso BIP Servicios de Pago a Proveedores y Honorarios Página **9** de **13**

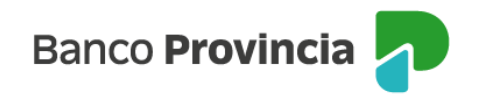

#### **Estado de Pagos**

El Banco emitirá un detalle con el estado de las solicitudes de pago ingresadas.

En caso de que algún pago no se haya ejecutado, la empresa podrá revisar el motivo del rechazo a través de la opción "Detalle". En caso de que el error persista y no sea por inconsistencia en la carga de los datos ingresados, deberá solicitar asistencia a la sucursal o comunicarse con nuestro centro de atención telefónico-.

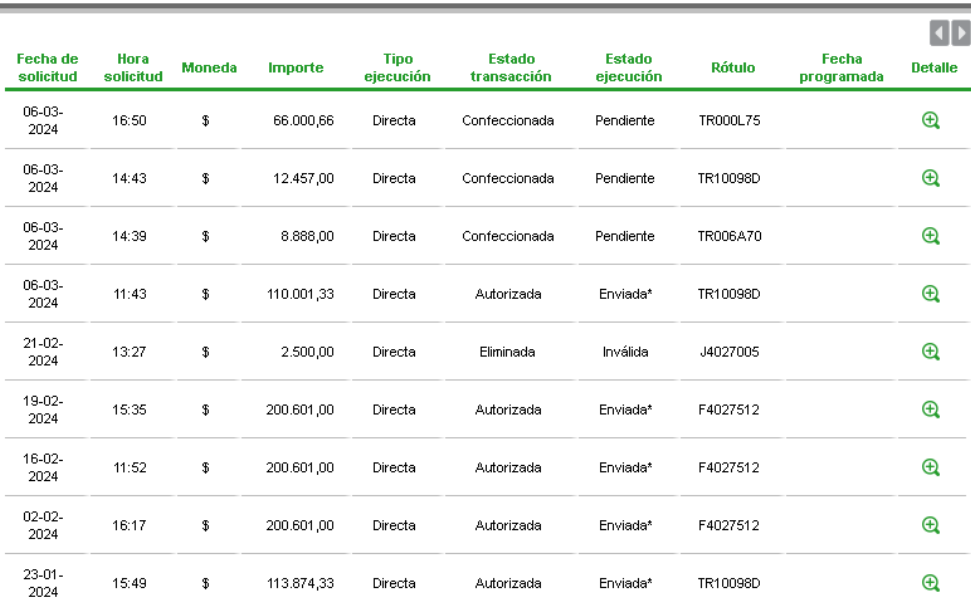

#### Estado de pagos a proveedores y honorarios

## **Anexo A**

**Diseño de registro de Pago a Proveedores y Honorarios**

Organización: Secuencial Tipo: Texto Longitud del Registro: 100 Caracteres Rótulo Externo: "TR…", donde se debe ingresar con mayúsculas el número de TR asignado.

Manual de uso BIP Servicios de Pago a Proveedores y Honorarios Página **10** de **13**

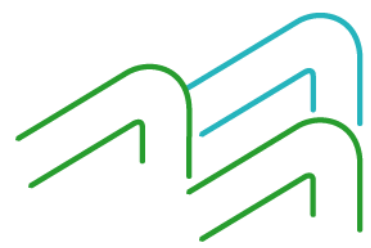

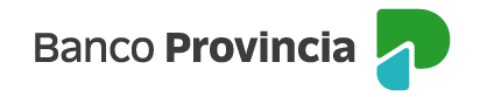

Este rótulo no debe contener ninguna extensión.

IMPORTANTE: Los campos alfabéticos no podrán contener acentos ni guiones ni ningún carácter especial.

El uso de los mismos provocará el rechazo del archivo al proceso.

#### **REGISTRO INICIAL**

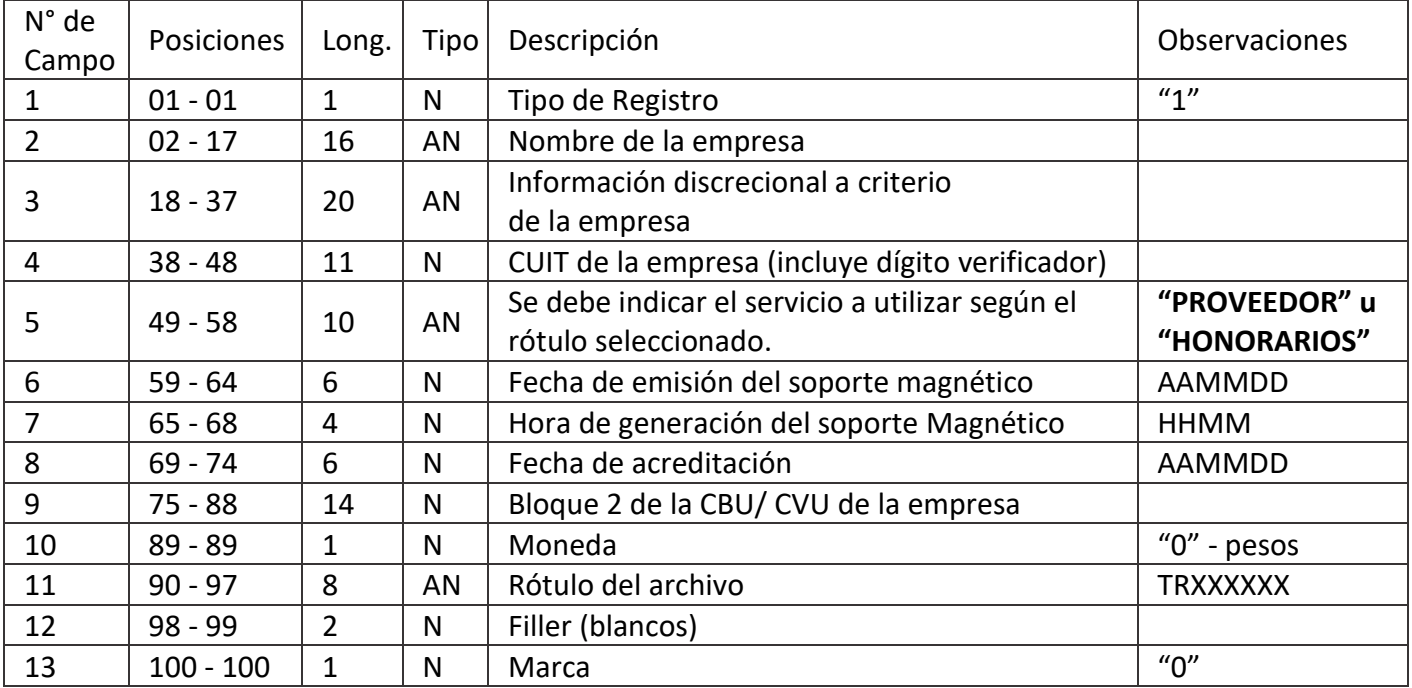

#### **REGISTRO DE DATOS**

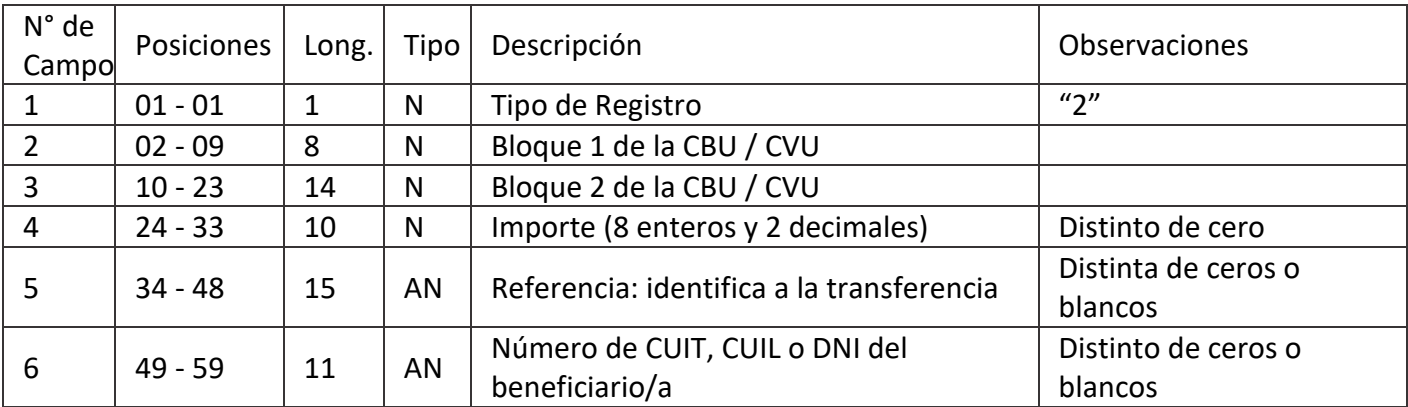

Manual de uso BIP Servicios de Pago a Proveedores y Honorarios Página **11** de **13**

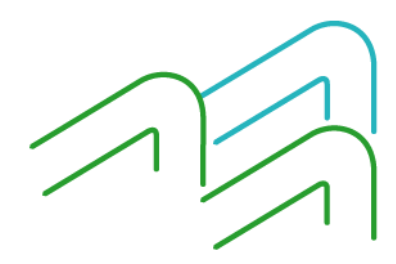

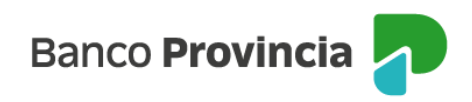

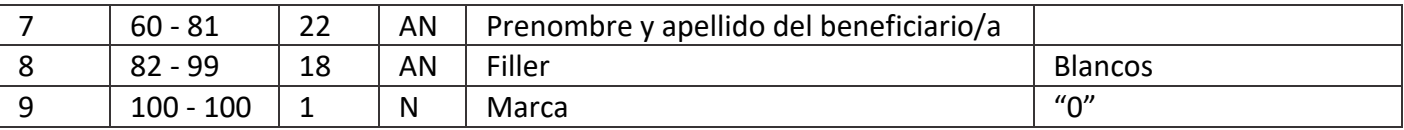

Tipo de Campo:

- · "N" = numérico, acepta solamente números.
- · "AN" = alfanumérico, acepta caracteres de número y letras.

Campo N° 5: Permite informar al/a la Proveedor/a el documento que se cancela con la acreditación y esta información se podrá observar en el extracto bancario y en el movimiento de Home banking (BIP)

#### **REGISTRO FINAL**

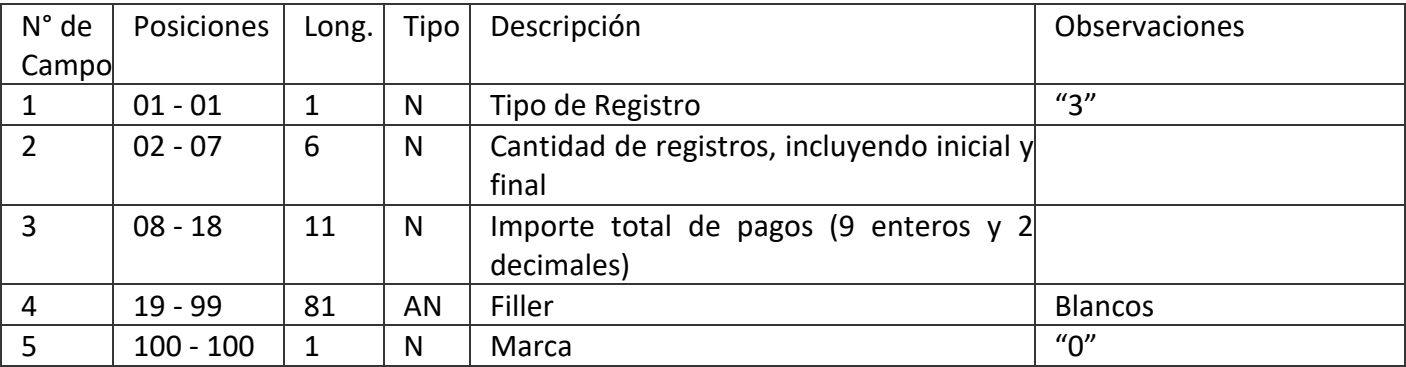

Los registros tipos 1, 2 y 3 deben contener los caracteres de avance de línea y retorno de carro (caracteres 0D 0A).3 de 4

#### **ANEXO B**

DISEÑO DE LISTADO DE RESPALDO Configuración LÍNEA DE TÍTULOS:

- Fecha de proceso

- Título: "…………nombre identificatorio de la empresa……….."

- Número de hoja

LÍNEA DE SUBTÍTULOS:

- Subtitular: "TRANSFERENCIAS POR PAGO A PROVEEDORES/AS/ PAGO DE HONORARIOS"

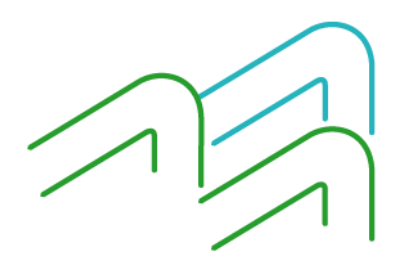

Manual de uso BIP Servicios de Pago a Proveedores y Honorarios Página **12** de **13**

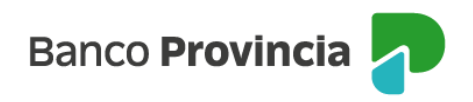

### Fecha de pago: dd/mm/aa LÍNEA DE DETALLE:

- Bloque 1 de la CBU/ CVU
- Bloque 2 de la CBU/CVU
- Referencia unívoca de la operación
- Importe
- Número de CUIT, CUIL o DNI del beneficiario/a
- Titular de la cuenta beneficiaria

### LÍNEA DE TOTALES:

- Total general de movimientos:
- Cantidad de pagos.
- Importe total de pagos.

AL PIE DEL LISTADO:

- Espacio para la firma y sello del/de la titular de la cuenta corriente de la empresa que autoriza los pagos.

Ordenamiento

CLAVE:

- 1º - Bloque 1 de la CBU/ CVU 2º - Bloque 2 de la CBU /CVU

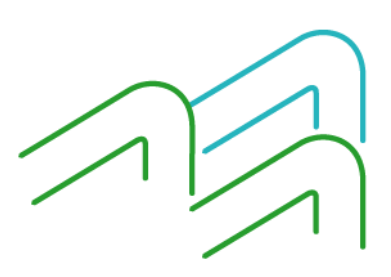